# **GeoExplorerWeb - Kurzanleitung -**

Die Webanwendung präsentiert sich nach dem Login wie folgt.

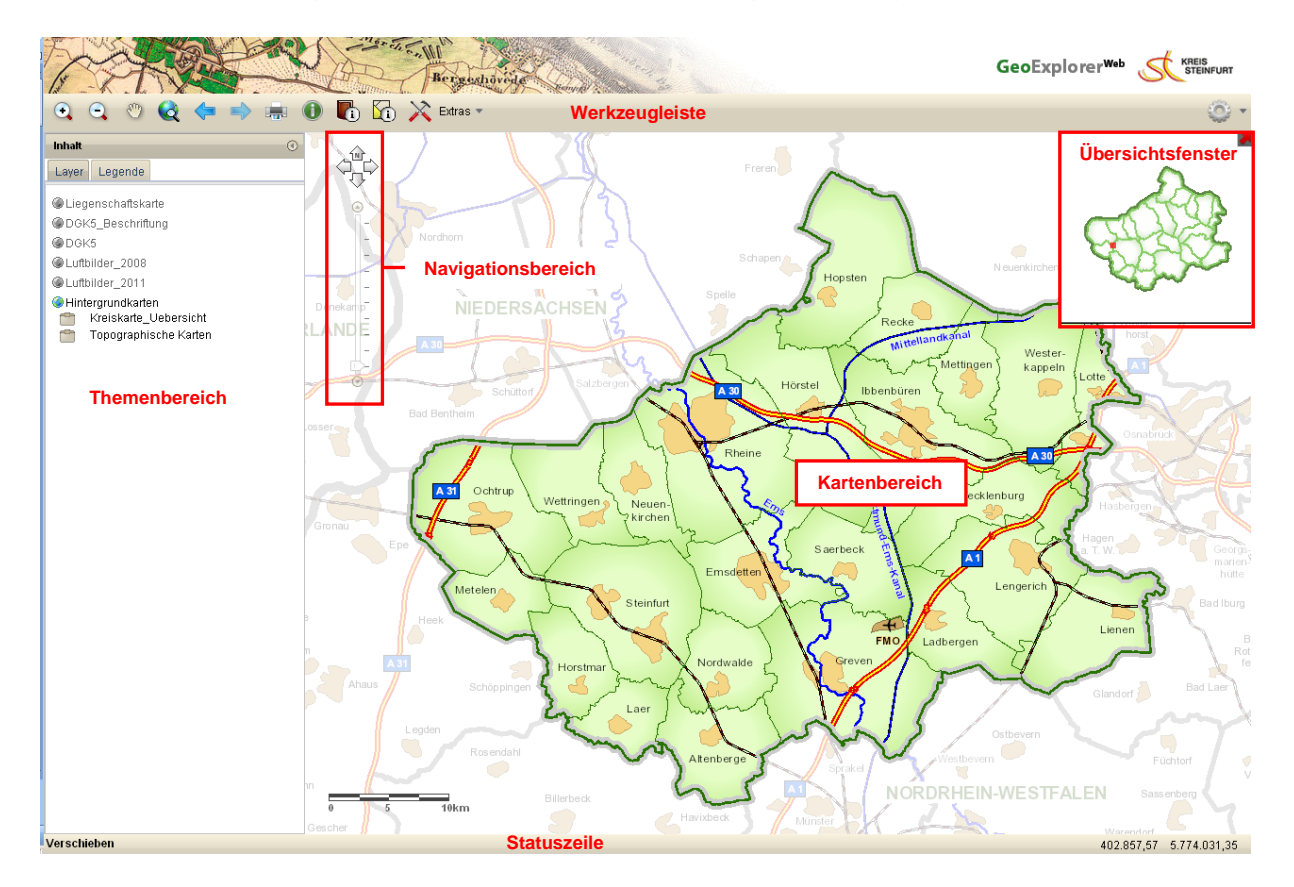

**Kartenbereich:** Im Kartenbereich erfolgt die Darstellung der im Themenbereich sichtbar zu schaltenden Layer bzw. Geodaten.

# **Themenbereich:**

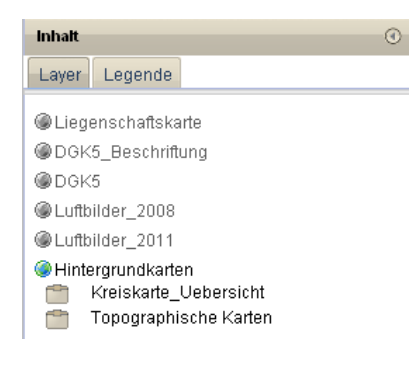

Auf dem Reiter "Layer" werden die Inhalte für den Kartenbereich aufgelistet. Durch anklicken mit der linken Maustaste auf das Symbol wird der Kartendienst sichtbar, bzw. wunsichtbar. Um den Kartenbereich zu vergrößern, kann der Themenbereich durch anklicken auf das Symbol **C** zugeklappt bzw. **D** wieder aufgeklappt werden.

Durch anklicken eines Kartendienstes mit der rechten Maustaste öffnet sich das Kontexmenü:

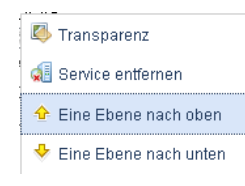

Hier besteht die Möglichkeit den gesamten Kartendienst transparent zu schalten (Prozentsatz wählbar 100% unsichtbar bis 0% voll sichtbar), Layer zu entfernen oder die Anzeigenreihenfolge im Kartenbereich der einzelnen Layer zu verändern. Beim Neustart stehen alle Layer wieder zur Verfügung.

Seite 1

# **Navigationsbereich:**

Verschieben durch Auswahl einer Pfeilrichtung

 $\odot$ 

Vergrößern/Verkleinern durch Anklicken der Pfeilsymbole

Weitere Navigationswerkzeuge befinden sich direkt im Kartenbereich. Wird im Bereich der Karte ein Punkt mit der rechten Maustaste angeklickt öffnet sich folgendes Kontexmenü:

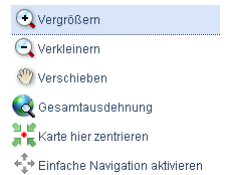

# **Statuszeile:**

Auf der linken Seite der Zeile befindet sich der Statusleistentext (Kurzinformation über die Funktion des aktuell gewählten Werkzeuges) und auf der rechten Seite die Koordinate der aktuellen Mausposition im Kartenbereich.

## **Werkzeugleiste:**

Vergrößern: Durch klicken auf einen Punkt im Kartenbereich oder festhalten  $\odot$ der linken Maustaste und aufziehen eines rechteckigen Ausschnitt

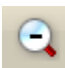

Verkleinern: s.o.

Verschieben: Durch klicken auf einen Punkt im Kartenbereich und gedrückter linker Maustaste die Karte bewegen

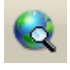

Volle Kartenausdehnung

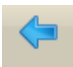

Zurück zum letzen Kartenausschnitt

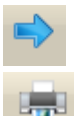

Vorwärts zum nächsten Kartenausschnitt

Drucken der Karte

ħ

Identifizieren: Mit diesem Werkzeug können Sie Sachdaten zur Karte abfragen. Klicken Sie auf das Werkzeug und anschließend auf den Bereich der Karte, zu dem Sie Informationen wünschen. Es öffnet sich ein Fenster, mit den entsprechenden Angaben

IP ALKIS Flurstückssuche: nach einem Flurstück suchen

ľФ IP ALKIS Flurstücksinfo: Informationen zu einem Flurstück aufrufen

 $\sum$  Extras  $\sim$ 

Extras: es stehen weitere Werkzeuge wie Skizzieren und Messen und die Koordinatenanzeige zur Verfügung

**Abmelden** der Anwendung (Wichtig! Zwingend nur über diesen Button), Hilfe: ausführliches Handbuch

### **Drucken:**

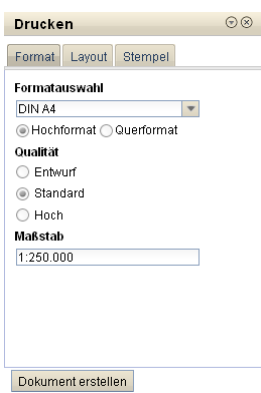

馬

Druckbereichsvorschau

Über die Druckfunktion kann ein maßstabsgetreuer Kartenausschnitt als pdf gedruckt werden.

Register Format:

Einstellungen: Druckgröße DINA4 - A1, Hoch oder Querformat und Maßstab.Damit der Druckausschnitt vorab angezeigt wird, bitte unter **D**Druckbereichsvorschau ein Haken setzen.

### Register Layout:

Layoutmöglichkeiten für den Druck einstellen: Stempel bzw. Beschriftungsfeld aktivieren. Unter Druckelemente auswählen, ob die Karte, die Legende oder beides gedruckt werden soll.

Register Stempel:

Eingabe eine Titels, Untertitels, Inhalt der Karte, Institution, sowie Bearbeiter möglich.

Gültigkeitsdatum: aktuelles Datum ist voreingestellt aber auch frei wählbar.

Über die Schaltfläche "Dokument erstellen" wird das pdf erzeugt.

Das pdf kann über Anklicken auf das Symbol **ist** im Adobe Acrobat Reader geöffnet und gedruckt werden.

Hinweis: Die Erstellung größerer Druckdateien kann einige Zeit in Anspruch nehmen. Sollte kein Bild angezeigt werden versuchen Sie bitte nach einigen Sekunden die Seite erneut zu laden.

### **IP ALKIS Flurstückssuche:**

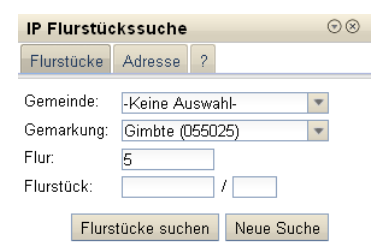

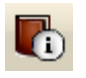

#### Register Flurstücke:

Suche über Gemeinde, Gemarkung, Flur, Flurstück möglich. Suchvarianten z.B.: nur über Gemarkung+Flur zulässig, es werden alle Flurstücke in der Flur aufgelistet.

#### Register Adresse:

Suche über Gemeinde, Straße, Hausnummer möglich. Suchvarianten z.B. nur über Gemeinde+Straße zulässig, es werden alle Flurstücke an der gewählten Straße aufgelistet.

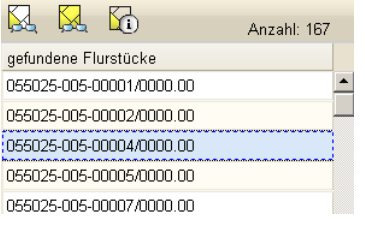

Starten der Suche durch Anklicken mit der linken Maustaste auf die Schaltfläche "Flurstücke suchen".

Die Ergebnisliste wird im unteren Bereich des Fensters angezeigt.

Zeigt das selektierte Flurstück im Kartenbereich

Zeigt alle Flurstücke in der Karte

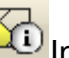

Informationen zum Flurstück werden anzeigen

Bei erneuter Suche bitte die Schaltfläche "Neue Suche" anklicken.

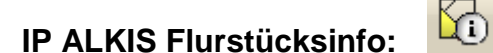

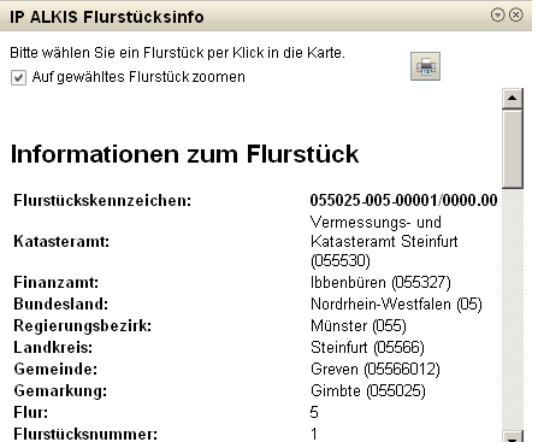

Mit einem Klick auf das Flurstück in die Karte, werden die Informationen geladen.

Ist das Feld Ø Auf gewähltes Flurstück zoomen

angehakt, so wird der Kartenausschnitt im Kartenbereich mit Schwerpunkt auf das angeklickte Flurstück angepasst. Wird der Haken entfernt, bleibt der Kartenbereich unverändert.

Die Flurstücksinformtionen können über den

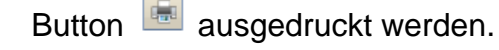

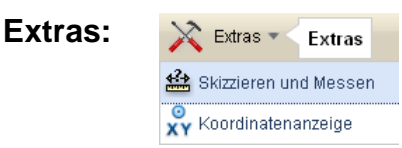

### Skizzieren und Messen

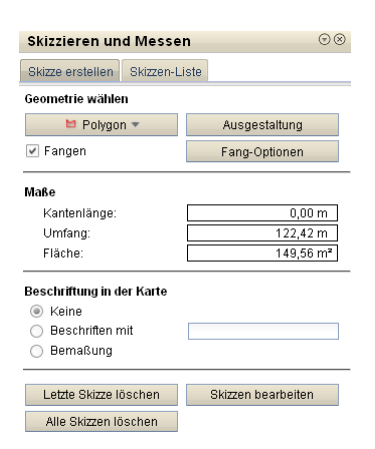

#### Skizzieren und Messen  $\odot\otimes$ Skizze erstellen Skizzen-Liste Skizzen-Liste ● ● 图 ID Geometrietyp Beschriftung Länge polygor  $\overline{1}$ polygon polygor polygor **Contract Contract Contract Contract**  $\blacktriangleright$

### Register Skizze erstellen:

*Geometrie:* Je nach Auswahl der Geometrie werden weitere Optionen freigeschaltet oder gesperrt. Hier Auswahl: Polygon *Ausgestaltung:* Einstellmöglichkeiten zur Ausgestaltung des Polygons wie Farbe, Außenlinie etc. Die Ausgestaltungsmöglichkeiten passen sich dem Geometrietyp an. *Fangen:* mit einem Haken in dem Kontrollkästchen "Fangen", wird der Button "Fang-Optionen" aktiv gesetzt. Hier kann der "Fangkreis-Durchmesser" in Pixel eingestellt und die Auswahl der zu indentifizierenden Fang-Layer vorgegeben werden. *Beschriftung in der Karte:* Keine, Beschriftung mit gewünschtem Text, bzw. Bemaßung wird in Karte angezeigt wählbar.

Je nachdem welcher Geometrietyp ausgewählt wurde, variiert der Vorgang zur Erstellung der Skizze. Z.B. für Polygon werden die Stützpunkte durch Klicken in die Karte; der letzte Punkt mit Doppelklick gesetzt (die Fangoption auf die Linie ist solange aktiv, wie die Shift-Taste gedrückt bleibt).

Das Löschen der Skizzen ist über die Schaltflächen "Letzte Skizze löschen" bzw. "Alle Skizzen löschen" möglich. Die einzelnen Skizzen können über den Button "Skizze bearbeiten" nachträglich verändert werden.

### Register Skizzen-Liste:

Hier werden alle gesetzten Skizzen mit den Attributen angezeigt. Die Skizzen können über anklicken mit der linken Maustaste in der Auflistung markiert und mit Hilfe der Button **gelöscht, Exportiert, bzw.** importiert (Format \*.json) werden.

### Koordinatenanzeige

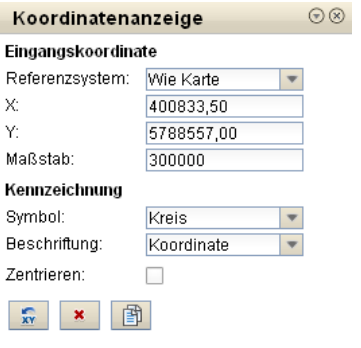

Unterhalb des Kartenausschnitts, in der Statuszeile, wird die Koordinate des Mauszeigers in der Karte angezeigt. Zusätzlich kann mit dem Werkzeug Koordinatenanzeige die Koordinate eines Punktes im Kartenausschnitt ermittelt werden. Über die Option "Zentrieren" wird die Karte im Kartenbereich auf die ermittelte Koordinate zentriert.

- $\frac{1}{X}$ Mit linker Maustaste in den Kartenbereich klicken und die Koordinate wird angezeigt.
- $\mathbf{x}$  . Die Koordinate wird aus Karte wieder entfernen.
- 围 Die aktuellen Koordinatenwerte werden in ein neues Fenster kopiert.